# **Creating a New Project within MAGNET Enterprise**

Before we start, here are [some things to know about Projects within MAGNET.](http://www.topcontotalcare.com/index.php?cID=6809)

#### **Training Scenario:**

Our company has been tasked with collecting field data (surveying a property boundary, construction stakeout, existing topography, oil and gas efforts, geo-technical, GIS asset inventory, civil engineering, archaeology, geology, crime scene investigation, native plant inventory ..err, you get the point) that various MAGNET Company Users will work with at some stage.

The first in the many phases of these types of projects could / should be to begin with MAGNET Enterprise. Using a simple web browser, we will:

- 1. Log in to **MAGNET Enterprise**
- 2. Go to the **Map Viewer** widget
- 3. Use the project's street address as it's geographic **Location**
- 4. Tap the **Project Location Tool** widget to graphically select and declare the actual geographic location that this new Project will have
- 5. To control permission and accessibility, **assign specific Users** to this new Project.
- 6. Click the **Save** button to complete the process.

As a result, a new Project will instantly be created within your Company's Cloud storage. This Project will be accessible as a data storage container for the specific Users that are declared to be associated to it. If desired, a Real-Time session is then available as a possible option. Through a Real-Time session, MAGNET office staff can view and even save / export points and lines resulting from field measurements.

## **Step 1 - Log in to MAGNET Enterprise**

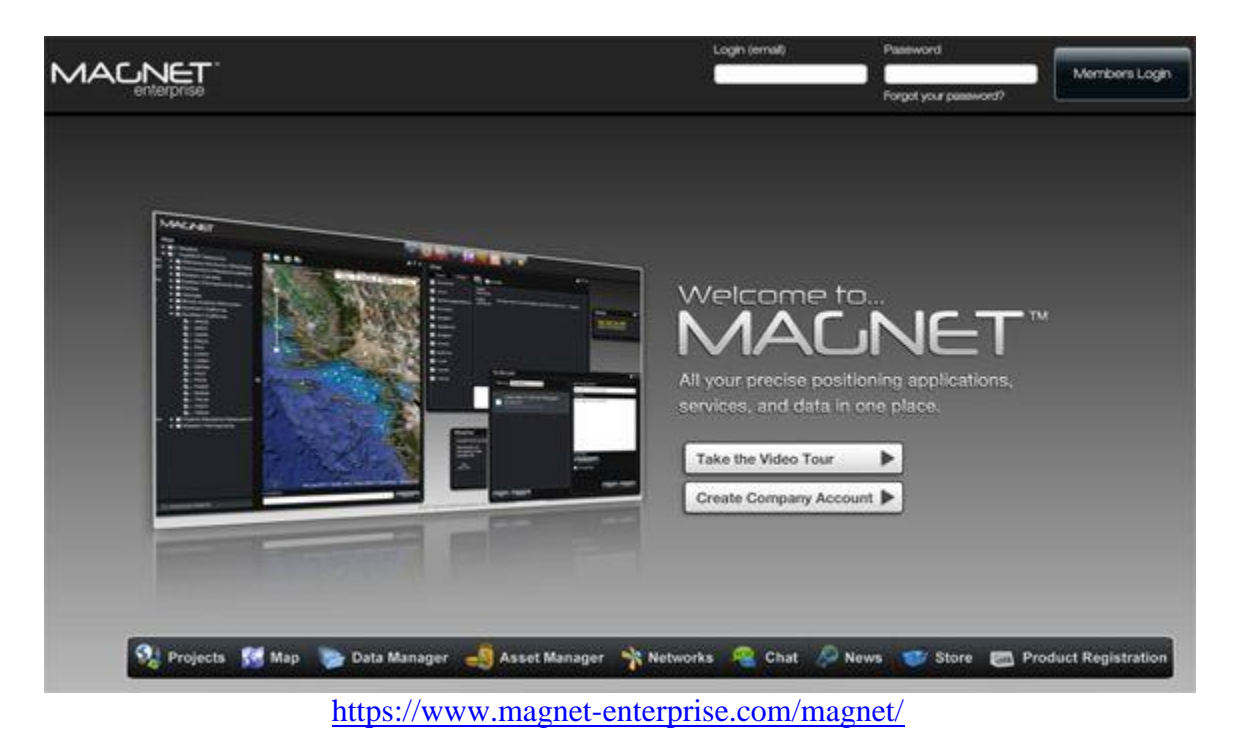

Using your unique e-mail address that you were added to your MAGNET Company account with, login from any web brower from anywhere using:

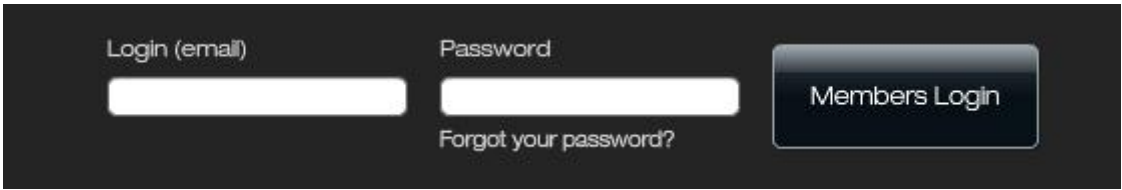

**Step 2 - Go to the Map Viewer widget**

From the row of widgets available across the top of the screen, click the **Map Viewer** icon:

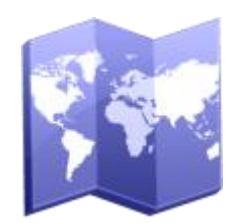

Within the Map Viewer of MAGNET Enterprise, you are initially shown an overall map of the Earth. To enter a street address for the starting location of a new Project, use the **Location** edit field at the bottom of the dialog:

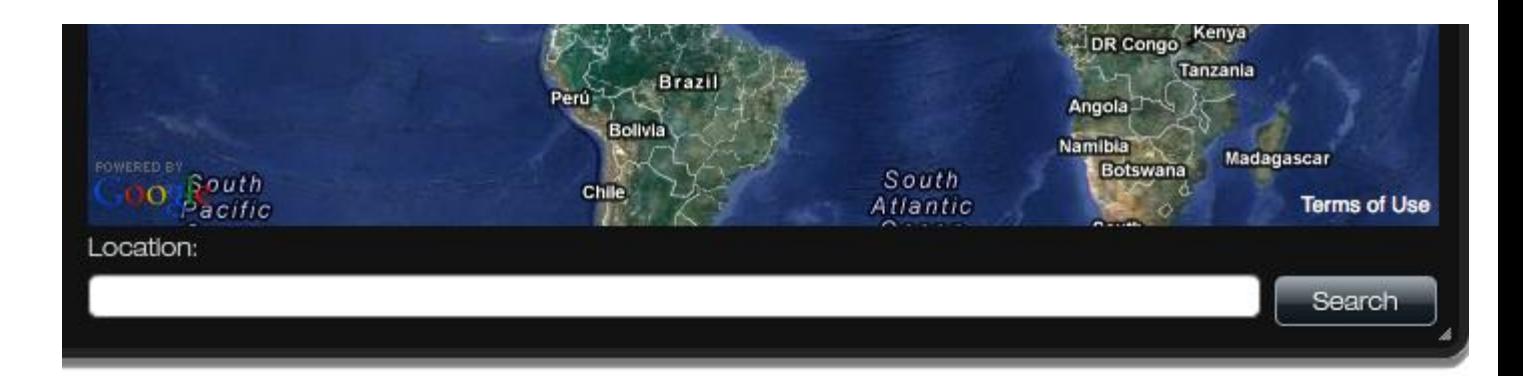

## **Step 3 - Use the project's street address as it's geographic Location**

For this training example, the land address for this Project will be:

*1751 Vineyard Avenue Pleasanton, California 94566*

..therefore, we will simply use this address within the Map Viewer's **edit field** and then use Google Earth to search it's location. Looks like this:

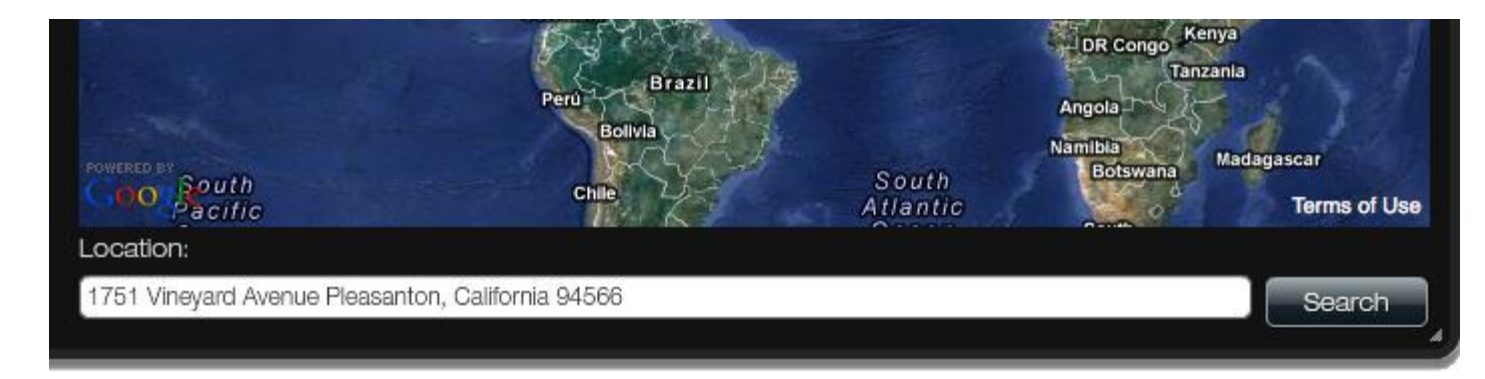

After entering the address of this eventual Project's location, tap the **Search** button. This will obviously result in Google Earth retrieving the geographic location of this land address.

On the left-most side of the Map Viewer within MAGNET Enterprise, your search results will appear as a new layer of information. This search result will be graphicall shown as a push pin like this:

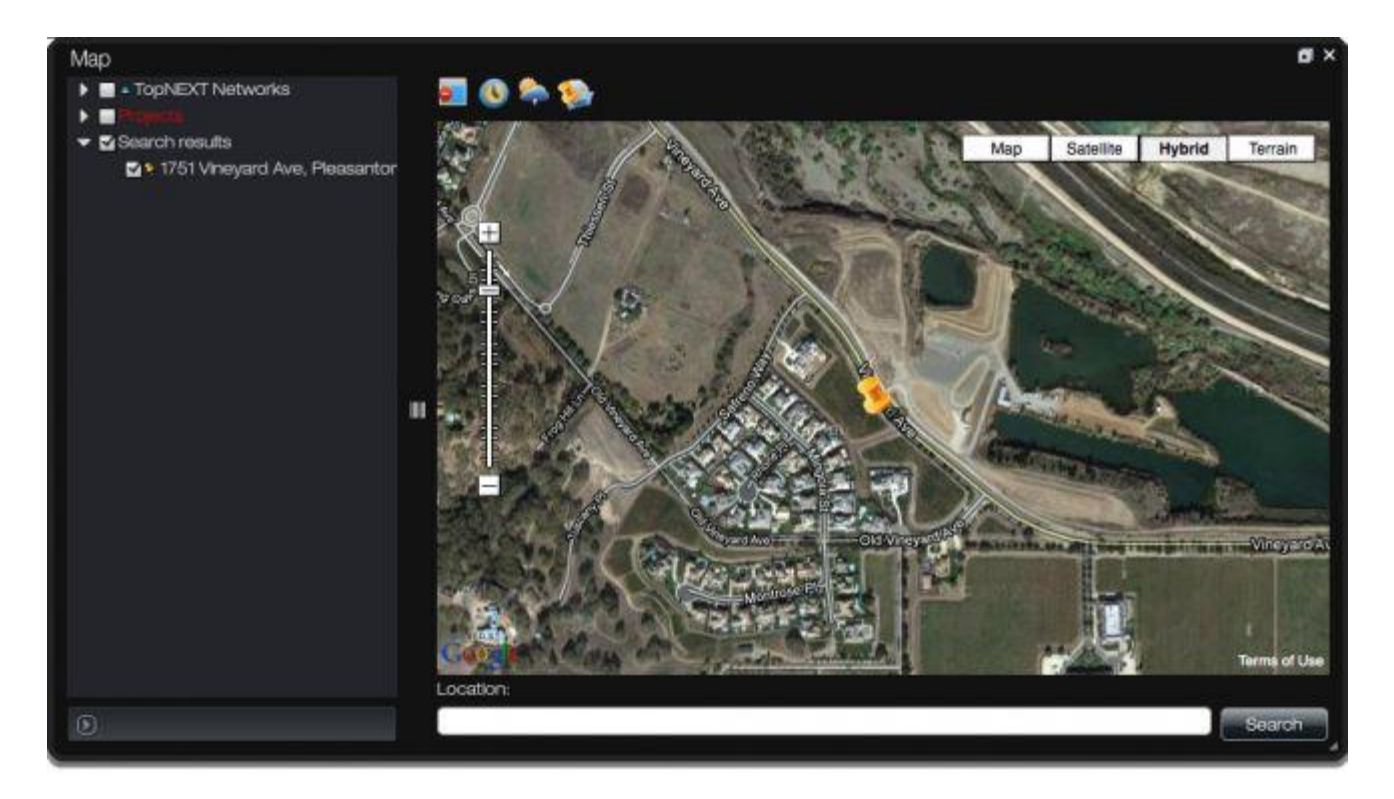

## **Step 4 - Project Location Tool**

The next step will be to use the **Project Location Tool** widget within MAGNET Enterprise to graphically select and declare the actual geographic location that this new Project will have.

Recall that we are satisfying the "location" of an eventual / potential **Project** within your MAGNET Enterprise Company. The purpose for this will be to have an overall map of ALL of your Company's Projects so that they can be managed on a large scale. As these Projects are used and completed, you will have a Geographic Information System (GIS) type of an approach to all of the field work done by your company. ..nice!

Now. On to that **Project Location Tool** widget. Looks like this:

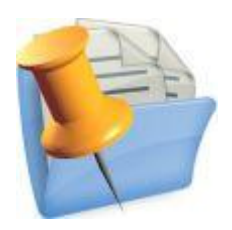

After clicking the **Project Location Tool** widget, you are immediately prompted with a message instructing you to, "Please select a location on the map".

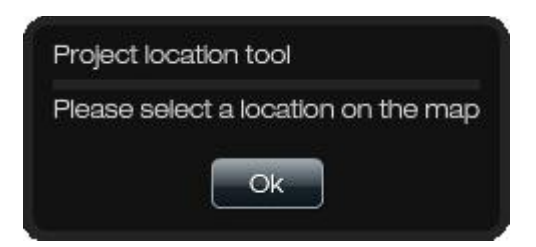

Your cursor will now be in this *location tool mode* and as a result, the specific location that you click with your mouse will satifsy the geographic location for your new Project within MAGNET Enterprise. Easy.

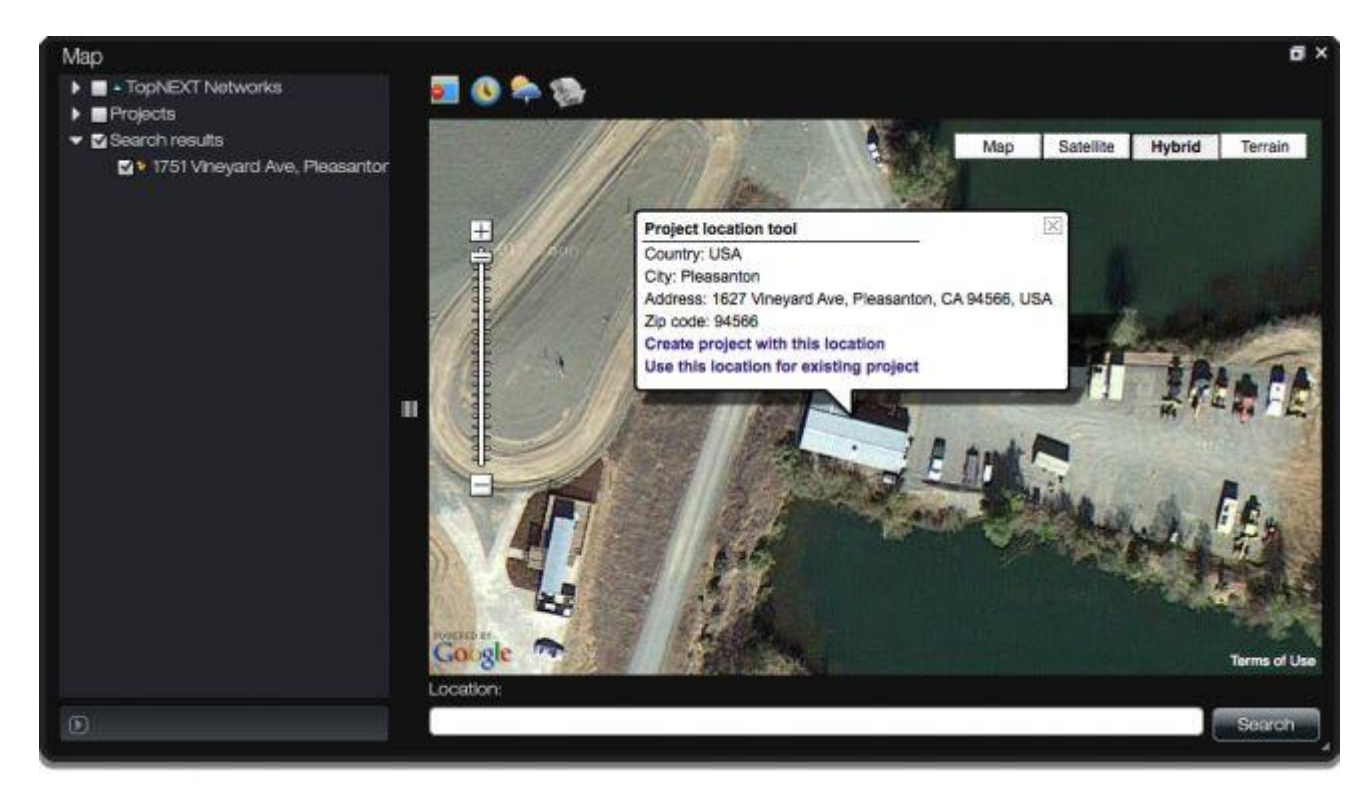

**Note**: The first / initial pushpin that you see is simply the results of Google Earth finding the location of your land address. This was just to get you close. Next, you will be adding another pushpin for the new Project's actual location.

Using the Google Earth background image as a visual guide, click to select where you want this new Project's location to actually be. After doing so, you will instantly be prompted with a balloon message (shown above).

You have two choices:

- Create a New Project from this Location
- Use this Location for an Existing Project

For this example, we will select the link for, "Create a New Project from this Location".

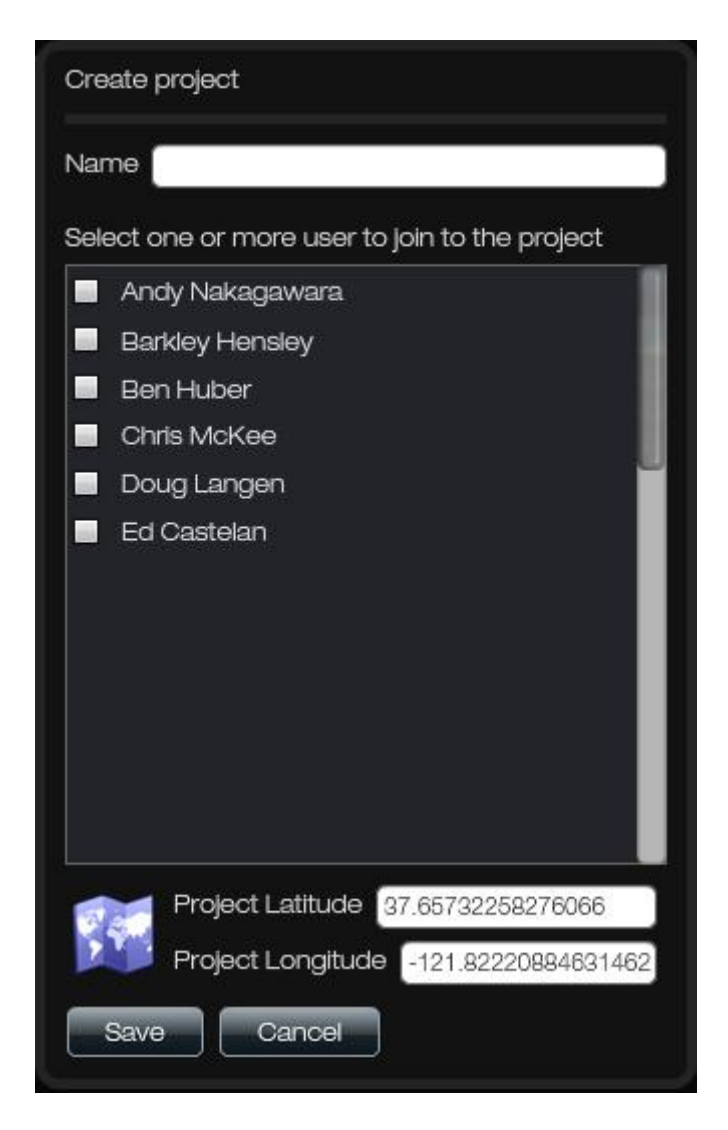

Top to bottom. Next, you are offered the ability to declare a name for this new Project, check box which existing Company Users to include (or exclude) as being associated, and Save.

Notice the decimal degree latitude and longitude at the bottom. This decimal degree latitude and longitude position was the result of your graphical selection using the **Project Location Tool**. ..keep going.

## **Step 5 - Name Project and Assign Users**

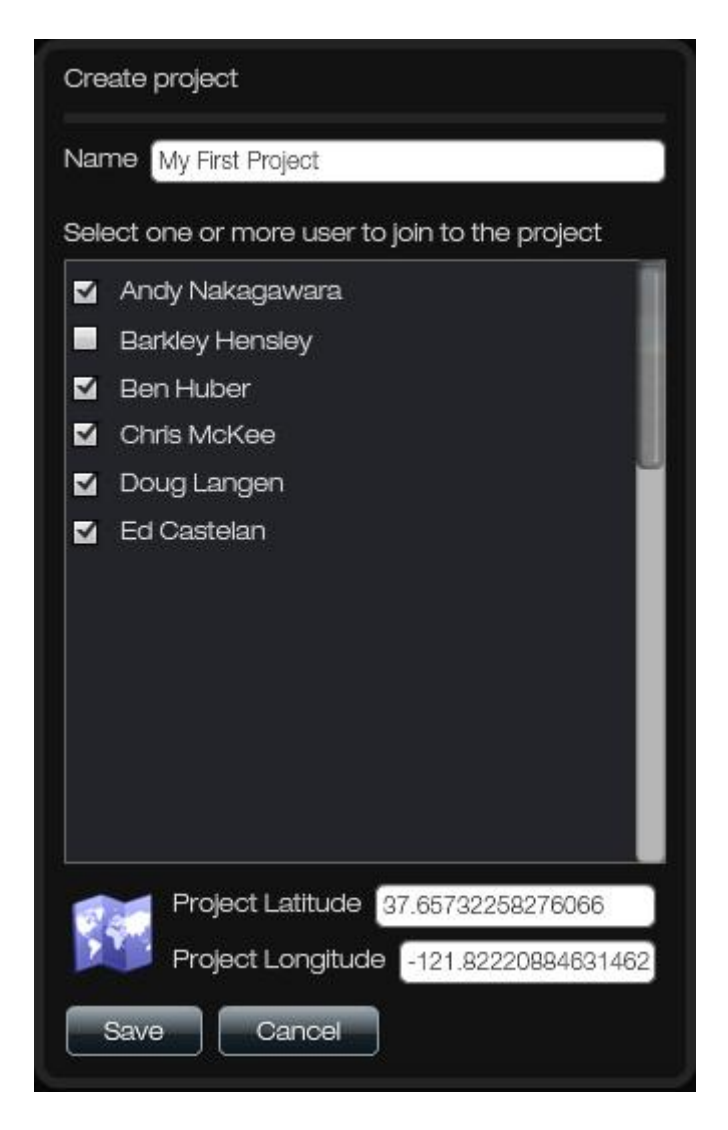

## **Step 6 - Click Save button**

After declaring a name for this new Project (shown as ,"My First Project" above), check boxing which Company Users to associate, and verifying that the latitude and longitude fields are satisfied, simply click the **Save** button to begin the process of creating a new Project in your MAGNET Enterprise Cloud.

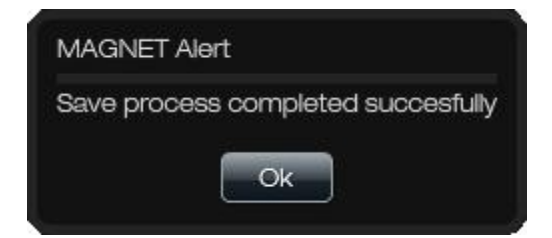

## **Success! A New Project is Created**

A new Project has now been successfully been created within your MAGNET Enterprise Company's Cloud. To check your work within the Map Viewer, expand the listing on the left most of the viewer.

Check OFF the Search Results from the land address search done earlier. Then check ON the new Project that was just created (named, "My First Project" in this example).

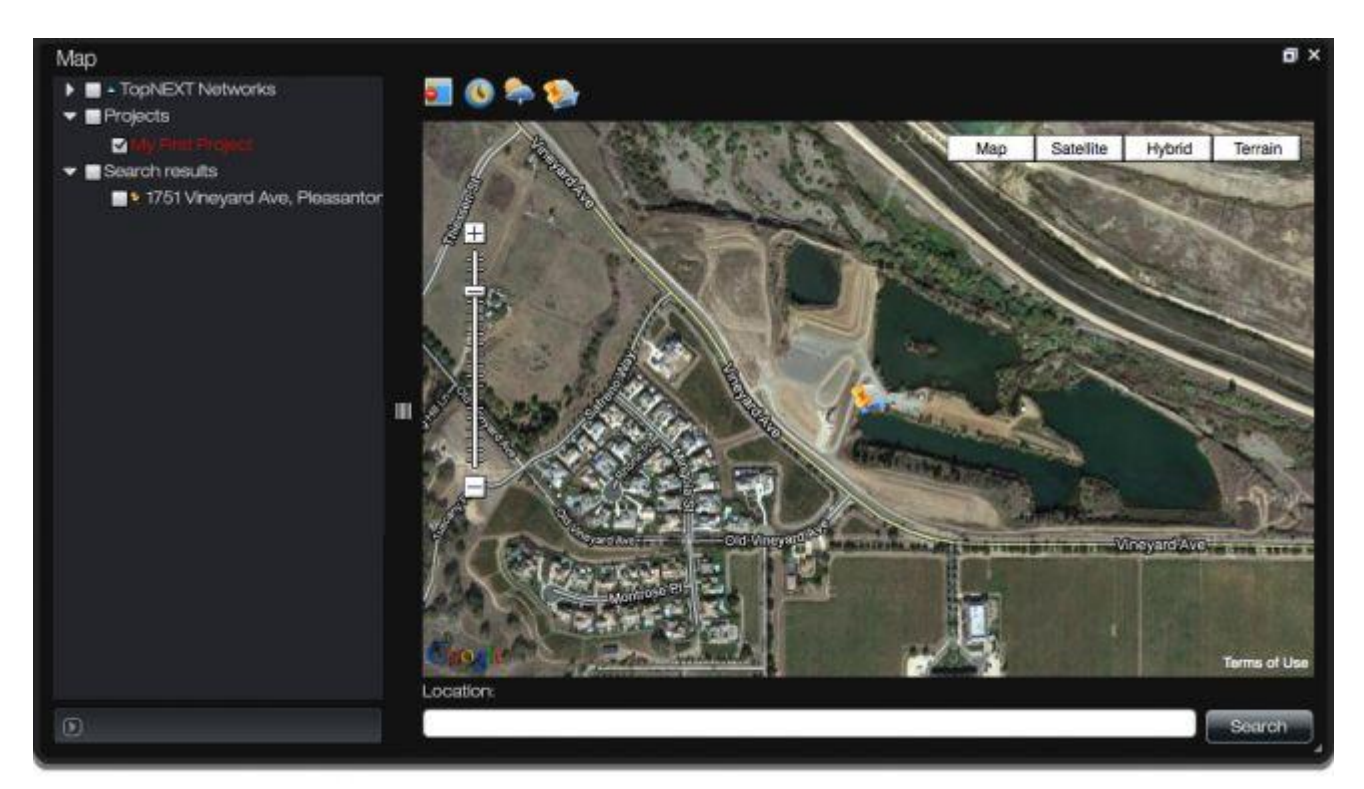

## **Ready for Collaborative Digital Mapping?**

With this new Project now created within MAGNET Enterprise, it is ready and waiting to be used by MAGNET Field data collection software as well as MAGNET Office Tools processing software.

As the project progresses, managers can log in to MAGNET Enterprise at anytime from anywhere and "see" what has been done. By simply checking on MAGNET Field jobs, Company managers can quickly visualize field work, send a quick Chat asking questions, and manage all projects on a vast (world wide?) scale.

Welcome to the next step in collaborative digital mapping with MAGNET!